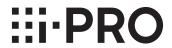

# **Operating Instructions**

**Extension Software** 

(Al Privacy Guard)

Model No. WV-XAE201W

Before attempting to connect or operate this software, please read these instructions carefully and save this manual for future use.

# **Contents**

| Introduction                     | 3 |
|----------------------------------|---|
| Preface                          |   |
| Features                         |   |
| About the Operating Instructions |   |
| System requirements for a PC     |   |
| Before using this product        |   |
| Operation flow                   |   |
| Install the Software             |   |
| Necessary Setup                  |   |
| Setup menu                       |   |

## Introduction

### **Preface**

The Extension Software WV-XAE201W (hereafter referred to as this software) is software for using more conveniently the Al network camera (option, hereafter referred to as the camera). It is possible to use the "Al Privacy Guard function" for detecting and pixelating faces or persons by installing this product and registering the Registration Key.

#### Important:

- This product is necessary for each camera.
- See the following URL for information such as the models supported by this software, the software version, etc. https://i-pro.com/global/en/surveillance/training-support/support/technical-information

### **Features**

• Faces or persons in camera images are detected by Al processing, and their regions are pixelated or solid filled to prevent individual identification.

## **About the Operating Instructions**

This document explains the method of registering this product in a camera, settings that need to be made before starting to operate this software, and the method of operation for using this product. Since this product has been designed to be used after registering in a camera, before using this product always be sure to read also the Operating Instructions of the camera with which this product is to be used.

Based on the specific model of a camera which is used, its screen may be different from the screen of a camera shown in this manual.

In this manual, a network disk recorder is referred to merely as a recorder, and a personal computer is referred to as a PC.

In this document, "Pixelating" and "Solid filling" are both expressed as "Pixelating" from the next page onwards.

## System requirements for a PC

For the requirements of PC, and supported browsers which are used for settings refers to the Operating Instructions of a camera.

## Before using this product

- Pixelating may not be possible in the following cases.
  - When the target face or person is not focused.
  - When the target face or person is blurred.
  - When the target face or person is over-exposed or under-exposed.
  - When part of the target face or person is displayed.
  - When the target face or person is not looking up.
  - When part of the target face or person is displayed, the privacy zone set in [Setup] [Image/Audio] [Image quality] of the camera is hidden.
  - When the target face is wearing a mask or sunglasses.
  - When the target face or person is too close to the camera.
  - When the target face or person is too small.
- When "Persons" is selected as the "Privacy Guard target" in the "Al Privacy Guard" settings screen, pixelating may
  not be possible if the face is not present in the in the image.
- When too many persons (guideline: 100 or more persons) are present in the camera image, it may not be possible to carry out pixelating for each person.
- Pixelating may not be possible for a part of a person's body such as legs, arms, etc.
- Pixelating may not be possible when a person who lies down or collapses over the ground.
- Pixelating may be done even in parts of the image where there are no faces or persons.
- Pixelating can even be done for dolls or posters.
- Pixelating may be done in areas larger than the target faces or persons.
- The entire image may be pixelated if autofocus is carried out when the Al Privacy Guard function is active.
- In a pixelated stream, the video transmission from other streams may be delayed.
- i-RPO Co., Ltd. shall be not responsible for any inconveniences, losses, or damages caused by the different settings of the Al Privacy Guard function or as a result thereof.
- The Al Privacy Guard function is not intended for preventing theft, disaster, etc. i-RPO Co., Ltd. shall not bear any liabilities whatsoever for any accidents or damages that have occurred.
- For Disclaimer, Trademarks and registered trademarks, and Copyright, please refer to the Operating Instructions of the camera.

# **Operation flow**

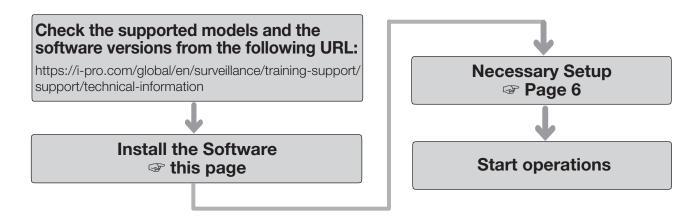

#### Note:

• If you are using a camera with the software pre-installed, read "Necessary Setup".

## Install the Software

Follow the steps below to download this product and install it on your camera.

(1) Access the following URL to download "Al Privacy Guard" and save it onto the PC. https://i-pro.com/global/en/surveillance/trainingsupport/documentation-database-list

#### Important:

- A space cannot be used in the name of the saving directory.
- (2) Select the [Setup] [Ext. software] [Software mng.] tab of the camera.

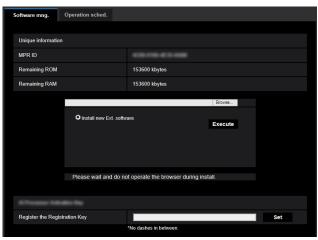

#### Important:

- Check "Remaining ROM" and "Remaining RAM" of the camera. If disk space is insufficient, uninstall any other extension software already installed. For how to uninstall, refer to the "Operation settings" section in the Operating Instructions of the camera.
- (3) Click the [Browse...] button and designate the downloaded "Al Privacy Guard".
- (4) Make sure that "Install new Ext. software" is selected and click the [Execute] button. Then the software installation will begin. When the installation is completed, "Al Privacy Guard" will be added to the list of extended software and the "Software mng." screen. (The names may be partially omitted.)

#### Important:

- Do not turn off the power of the camera when installing the software.
- Do not perform any operations until the installation is completed.

# **Necessary Setup**

### Setup menu

When the AI Privacy Guard function is activated, the "AI Privacy ..." menu is added to "Ext. software" in the settings screen of the camera.

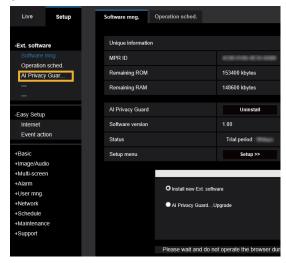

#### [Al Privacy Guard]

Upon selecting this, the "Al Privacy Guard setting" screen is displayed.

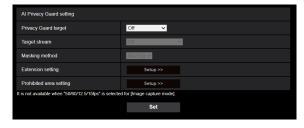

#### [Privacy Guard target]

Select the target for pixelating using the detection result by Al processing.

Off: No pixelating is carried out.

Face: If the AI determines that the image is a

face, pixelating is carried out the areas.

Human: If the AI determines that the image is a

human, pixelating is carried out the areas.

Except face: If the AI determines that the image is a

face, pixelating is carried out other than

the areas.

Except human:

If the AI determines that the image is a human, pixelating is carried out other

than the areas.

All: Pixelating is carried out on the entire

screen.

Initial value: Off

#### [Target stream]

Select the target stream for carrying out pixelating.

Off: No pixelating is carried out for any

stream.

Stream (1): Pixelating is carried out only for

Stream (1).

Stream (2): Pixelating is carried out only for

Stream (2).

Stream (3): Pixelating is carried out only for

Stream (3).

Stream (4): Pixelating is carried out only for

Stream (4).

Stream (2) & Stream (4):

Pixelating is carried out only for

Stream (2) or Stream (4).

Initial value: Off

#### Note:

- When "Stream (2) & Stream (4)" is selected,
   "Stream (1)" and "Stream (2)" of the camera will have
   the same resolution. In addition, "Stream (3)" and
   "Stream (4)" of the camera will have the same
   resolution.
- Set to "Stream (2) & Stream (4)" when the Al Privacy Guard function is used using a recorder made by our company.
- Al Privacy Guard does not support the transmission of JPEG video.

#### [Masking method]

Select the type of masking.

Blurring: Blurring is done for the detected target. Filling: Filling is done for the detected target.

Initial value: Blurring

#### [Al Privacy Guard extension setting]

Clicking the [Setup >>] button under [Extension setting] opens the Al Privacy Guard extension setting screen in a separate window.

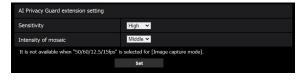

### **Necessary Setup (continued)**

#### [Sensitivity]

Select the sensitivity of Al Privacy Guard. The higher the sensitivity, the easier blurring will be applied.

Low, Medium, High Default setting: High

#### [Intensity of blurring]

Select the intensity of blurring. The stronger the value, the more difficult it is to see the subject.

Low, Middle, High Default setting: Middle

#### [Al Privacy Guard prohibited area setting]

Clicking the [Setup >>] button under [Prohibited area setting] opens the Al Privacy Guard extension setting screen in a separate window.

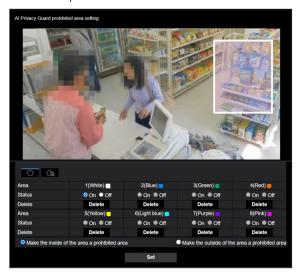

#### **Drawing type**

Click an icon to select drawing format.

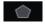

Area (Polygon): Draws the prohibited area as a polygon (max. 16 squares).

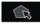

Area (Select): Selects the drawn prohibited area.

#### Note:

- When drawing an area (polygon), selecting the starting point at the end completes the area setup.
- The prohibited area selected in Area (Selection) can be changed in size, length, and shape by dragging the end points of the corners of the frame. It can be moved by dragging inside the frame.
- Multiple prohibited areas cannot be selected at the same time.
- When [Image capture mode] or [Image rotation] is changed in the [Set] menu of the camera, the prohibited area setting will return to the default setting.
- For PTZ cameras, the prohibited area is applied to the current image regardless of camera orientation. In addition, the prohibited area will be applied to image of cameras that are set to "Off(ceiling)" (or where "Upside down" is set to "Off").

#### [Area]

Masking zone (max. 16 squares): Draw the prohibited area as a max. 16 squares. Settings for up to 8 locations are distinguished by the color of the drawing line. The color of the drawing line is in order starting with "1 (White)".

#### [Status]

Set whether the prohibited area is enabled or not.

On: Prohibited area is enabled. Frames are displayed in solid lines for areas with occupancy detection enabled.

Off: Prohibited area is disabled. Frames are displayed in dashed lines for areas with occupancy detection disabled.

Default setting: [Area 1]/[Area 2]/[Area 3]/[Area 4]/ [Area 5]/[Area 6]/[Area 7]/[Area 8] Off

#### [Delete]

Delete the selected prohibited area.

#### [Make the inside of the area a prohibited area] [Make the outside of the area a prohibited area]

Select the area to be a prohibited.

Default setting: [Make the inside of the area a prohibited area].

### **Necessary Setup (continued)**

#### Important:

- The JPEG (2) cannot be used if the Al Privacy Guard function is used.
- If the Al Privacy Guard function is used, it is not possible to make the "Maximum exposure time" settings of "2/30 s max", "4/30 s max", "6/30 s max", "10/30 s max", "16/30 s max", "2/25 s max", "4/25 s max", "6/25 s max", "6/25 s max". In addition, "On (Framerate Control)" in "GOP control" of "Smart coding" cannot be used.
- If the setting of the target stream of the Al Privacy Guard function is changed, video transmission of the camera and manual recording in an SD card will be stopped temporarily.
- Based on the camera which is used, the transmission frame rate is limited when using Al Privacy Guard function. Refer to the following URL for details.
  - https://i-pro.com/global/en/surveillance/training-support/support/technical-information <Control No.: C0103>
- It is possible to schedule the time to operate Al privacy Guard may by setting the "Operation schedule". For the procedure for setting the operation schedule, refer to the Operating Instructions of the camera.

i-PRO Co., Ltd.

https://www.i-pro.com/

© i-PRO Co., Ltd. 2022 L0720-6024 PGQP2993TA